# ZOOM

Video conferencing technology for the classroom

## Activate your account

#### CCC Issued/Managed Laptop or Computer

- 1. Go to [clackamas.zoom.us](https://clackamas.zoom.us/)
- 2. Click **Sign in** to configure your Clackamas Zoom account
- 3. Click **SIGN UP, IT'S FREE** (upper right-hand corner)
- 4. Complete the **Verification**, then click **Continue**
- 5. Click on the **SSO** (key icon) option **NOTE:** SSO (Single Sign-on) is an authentication method that enables users to securely authenticate with multiple applications and websites by using just one set of credentials. Here are some additional [Signing in with SSO](https://support.zoom.us/hc/en-us/articles/201800126-Signing-in-with-SSO-) resources.
- 6. Enter **clackamas** as **Your company domain** (i.e. clackamas.zoom.us), then click **Continue**
- 7. Enter your full Clackamas email address (e.g. [dw.wood@clackamas.edu\)](mailto:dw.wood@clackamas.edu) and password
- 8. Click **Sign in**
- 9. Select **Go to My Account** and familiarize yourself with your account options

#### Personal Laptop or Computer

- 1. Go to [clackamas.zoom.us](https://clackamas.zoom.us/)
- 2. Click **Sign in** to configure your Clackamas Zoom account
- 3. Click **SIGN UP, IT'S FREE** (upper right-hand corner)
- 4. Complete the **Verification**, then click **Continue**
- 5. Enter **clackamas** as **Your company domain** (i.e. clackamas.zoom.us), then click **Continue**
- 6. Enter your full Clackamas email address (e.g. [dw.wood@clackamas.edu\)](mailto:dw.wood@clackamas.edu) and password
- 7. Locate the Zoom confirmation link in your CCC email, click **Activate Your Zoom Account**
- 8. Follow the instructions to **Sign Up with a Password**, then click **Continue**
- 9. Select **Go to My Account** and familiarize yourself with your account options

**NOTE:** CCC offers two Zoom user types: Licensed (for faculty and staff) and Basic (for students). For more information, visit [https://support.zoom.com/hc/en.](https://support.zoom.com/hc/en)

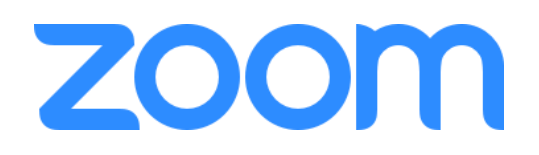

### Tips

- **Use shortcuts where possible!** Bookmark [clackamas.zoom.us/](https://clackamas.zoom.us/) to conveniently access our CCC Zoom site and Zoom Support (at the bottom of the page).
- **Watch the one-minute video introductions to learn more!** All the resources are available via the Zoom Help Center: [support.zoom.us/hc/en-us](https://support.zoom.us/hc/en-us)
- **Practice when possible!** Connect with your colleagues or the Online Learning and Educational Technology team to explore together: [support.clackamas.edu](https://clackamas.teamdynamix.com/TDClient/1853/Portal/Home/?ID=0b4f3301-a26b-4002-a382-4e5ffe4cb50c)
- **Customize your Zoom experience!** Access Zoom via web, desktop, and/or mobile application:<https://zoom.us/download>

# **VIDEO CALLING TIPS**

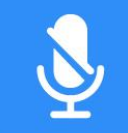

#### **MUTE YOURSELF WHEN YOU ARENT SPEAKING**

Even quiet background noises are distracting. If you use the mic built into a laptop, avoid typing when un-muted. Speak at a normal volume.

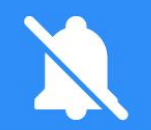

#### **MINIMIZE INTERRUPTIONS**

Notification noises are very loud to other participants in on a call. Set any alerts to silent and find a quiet place to video call.

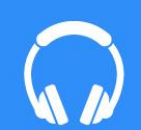

#### **WEAR HEADPHONES**

It is much easier to hear each other and will help prevent mic feedback. Many headphones have built in mics that are great for video calls.

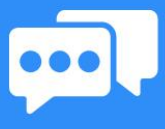

#### **DON'T TALK OVER EACH OTHER**

Lag can make asking questions out loud difficult. Instead, try raising your hand or send a text chat. Use "thumbs-up/down" when able.

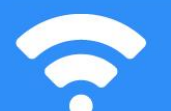

#### **AUDIO OR VIDEO FREEZING ?**

You may have a bad internet connection. Try turning off your video. or using an ethernet connection, especially with bigger groups calls.

#### **BE A GOOD HOST**

Not everyone will follow the rules. Hosts have the ability to mute others, stop them from sharing screens, or remove them from calls.

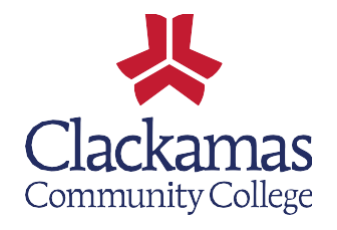